## **Registrera schema i e-tjänsten**

När du loggat in går du in under "Min sida" och väljer "Mina barns placeringar".

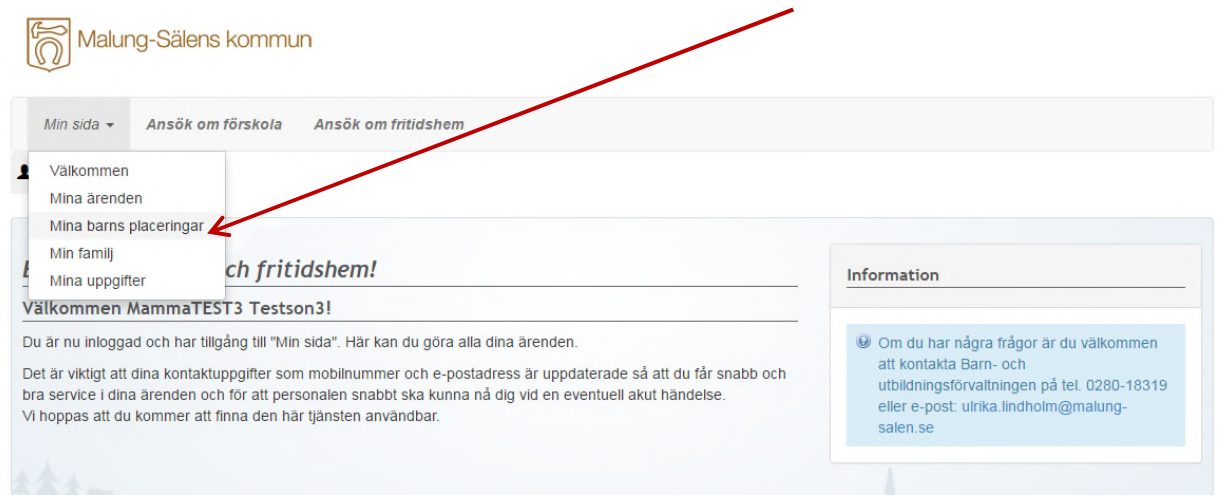

Klicka på "Schema". Om schema redan finns inlagt kan du kopiera det och göra ändringar, eller kopiera schema från syskon.

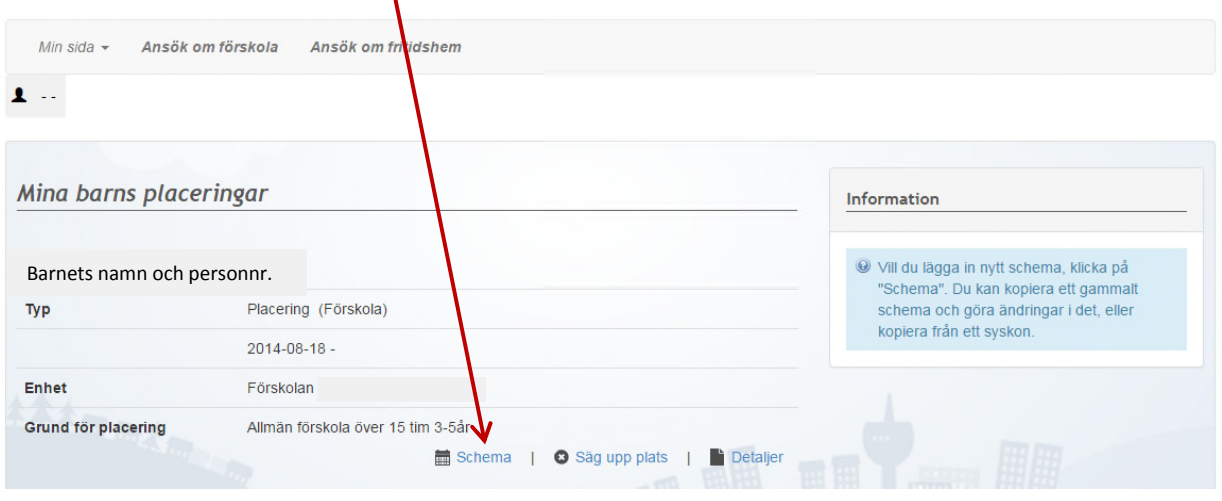

Välj "Veckoschema" om du har samma tider varje vecka och "Rullveckor" om schemat är olika varje vecka och sträcker sig över flera veckor. Klicka på "Fortsätt".

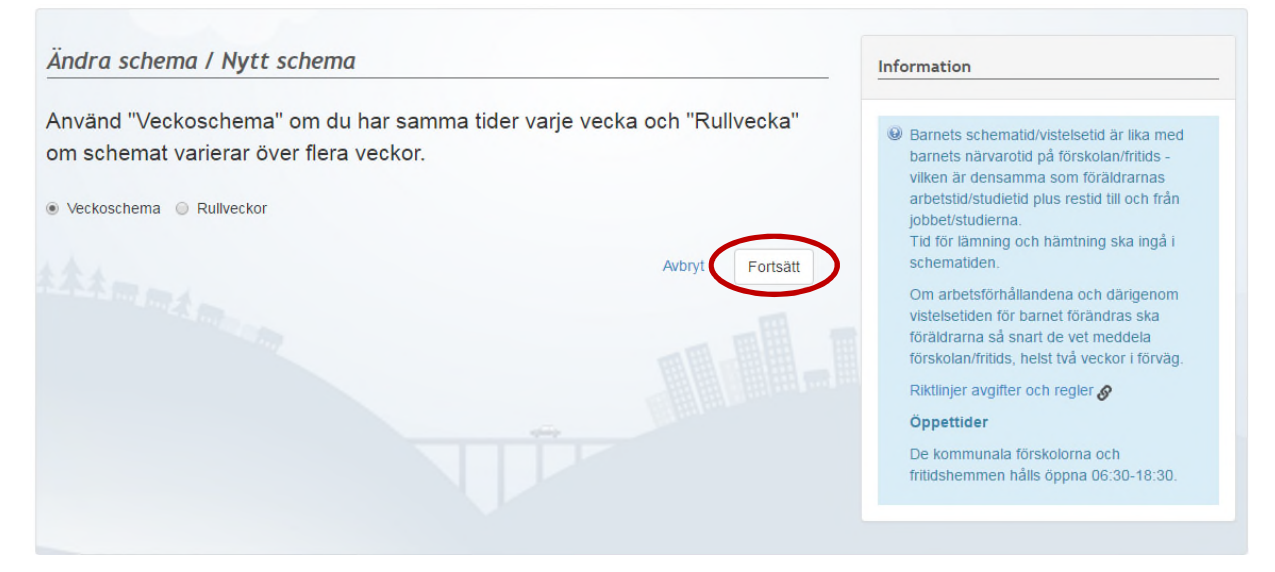

Välj från vilket datum schemat ska gälla. När du klickar i rutan kommer kalender upp. Kom ihåg att anmäla förändrad vistelsetiden så snart som möjligt, helst två veckor i förväg. Klicka på "Fortsätt" om det gäller "Veckoschema". Gäller det "Rullveckor" så se nästa bild.

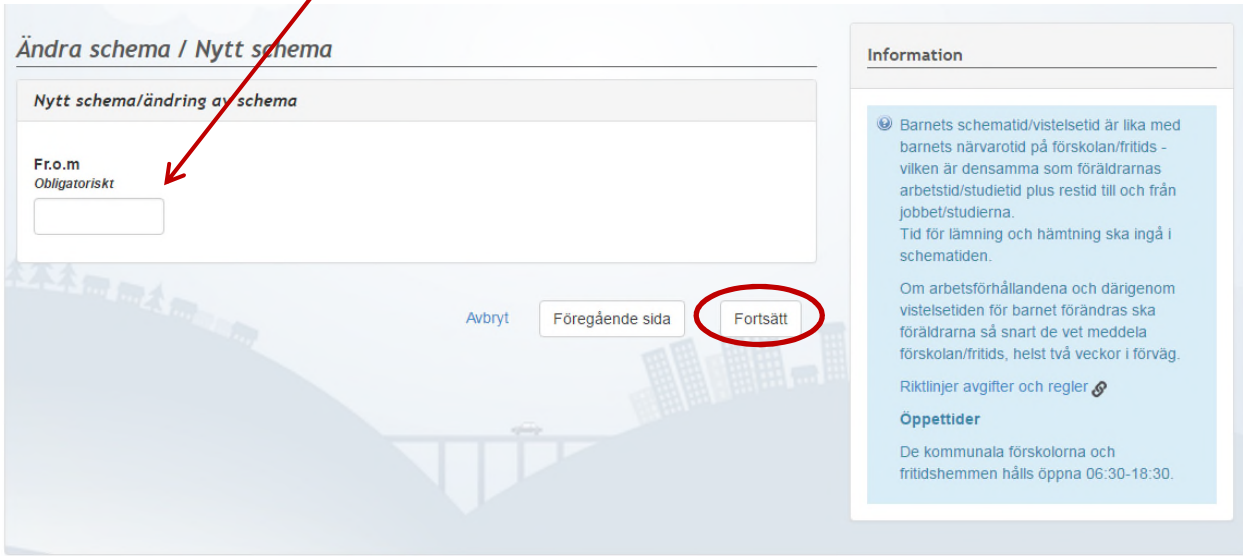

Barn- och utbildningsförvaltningen Malung-Sälens kommun, Box 14, 782 21 Malung Telefon växel 0280-181 00, E-post: barn.utbildning@malung-salen.se

 $\mathbf{I}$ 

Vid uppgift om rullveckor fyller du i hur många veckor schemat omfattar och vilken av rullveckorna som är startrullvecka. T.ex. om schemat startar 22 maj och omfattar fem rullveckor så uppger du att startrullvecka är 1, alltså inte vecka 21 som 22 maj 2017 motsvarar i almanackan.

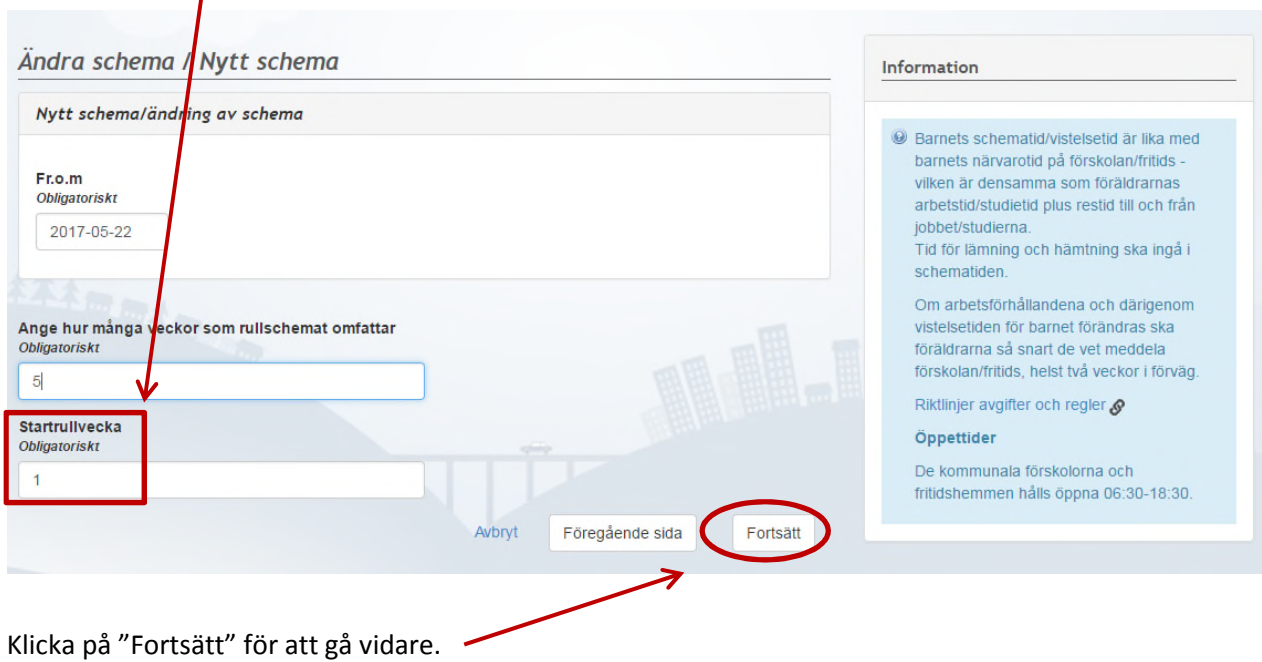

Skriv in de tider du lämnar och hämtar ditt barn. Du måste fylla i fyra siffror i rutan, t.ex. 0730. Kolumnen för Tid 2 används inte.

När du är färdig med schemat, klicka på "Fortsätt".

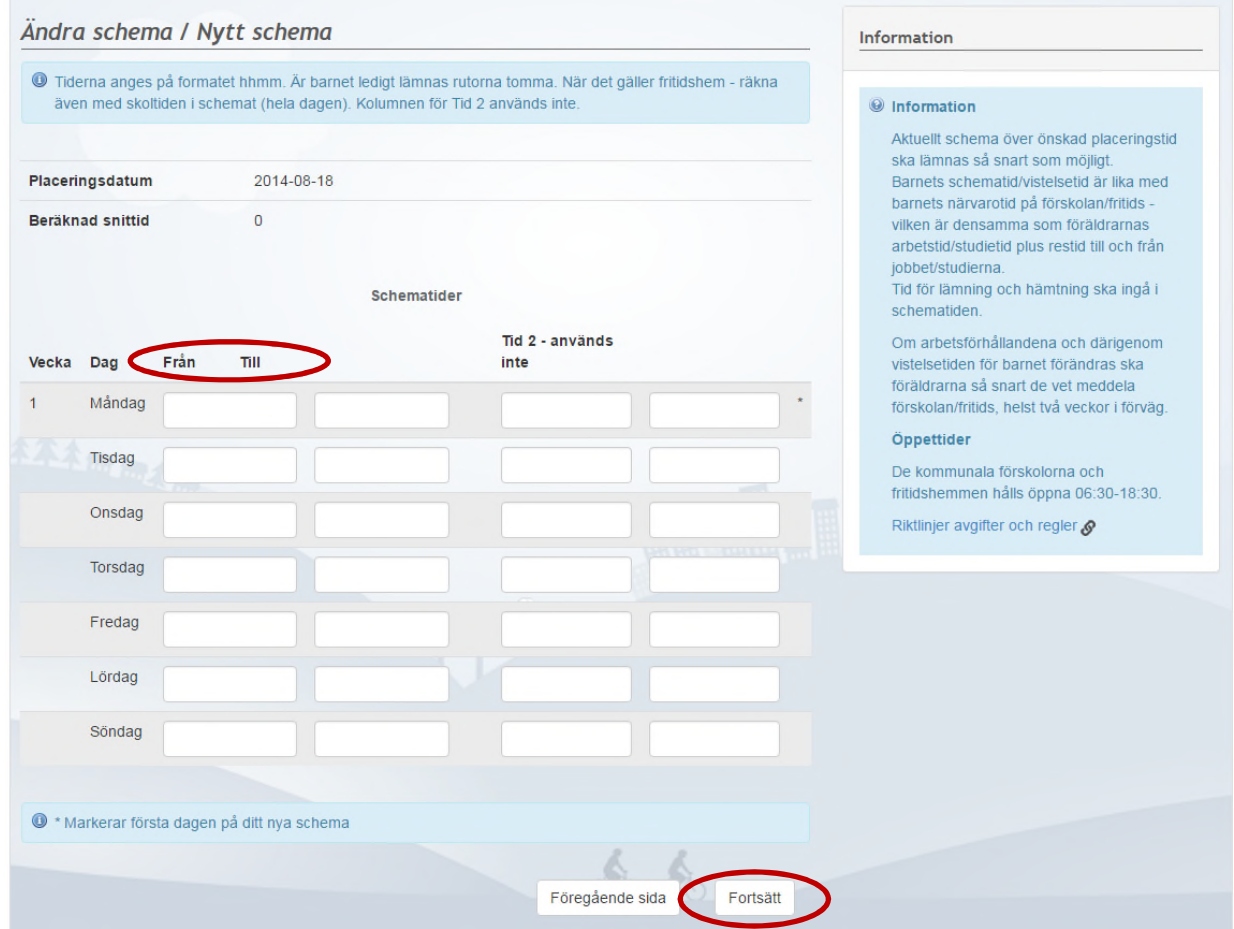

På den här sidan kan du gå igenom schemat och se om tiderna stämmer. Du ser även "Beräknad snittid".

Om du vill du justera tiderna, klicka på "Föregående sida". Då kommer du tillbaka och kan ändra på tiderna. Är schemat rätt, klicka på "Spara schema".

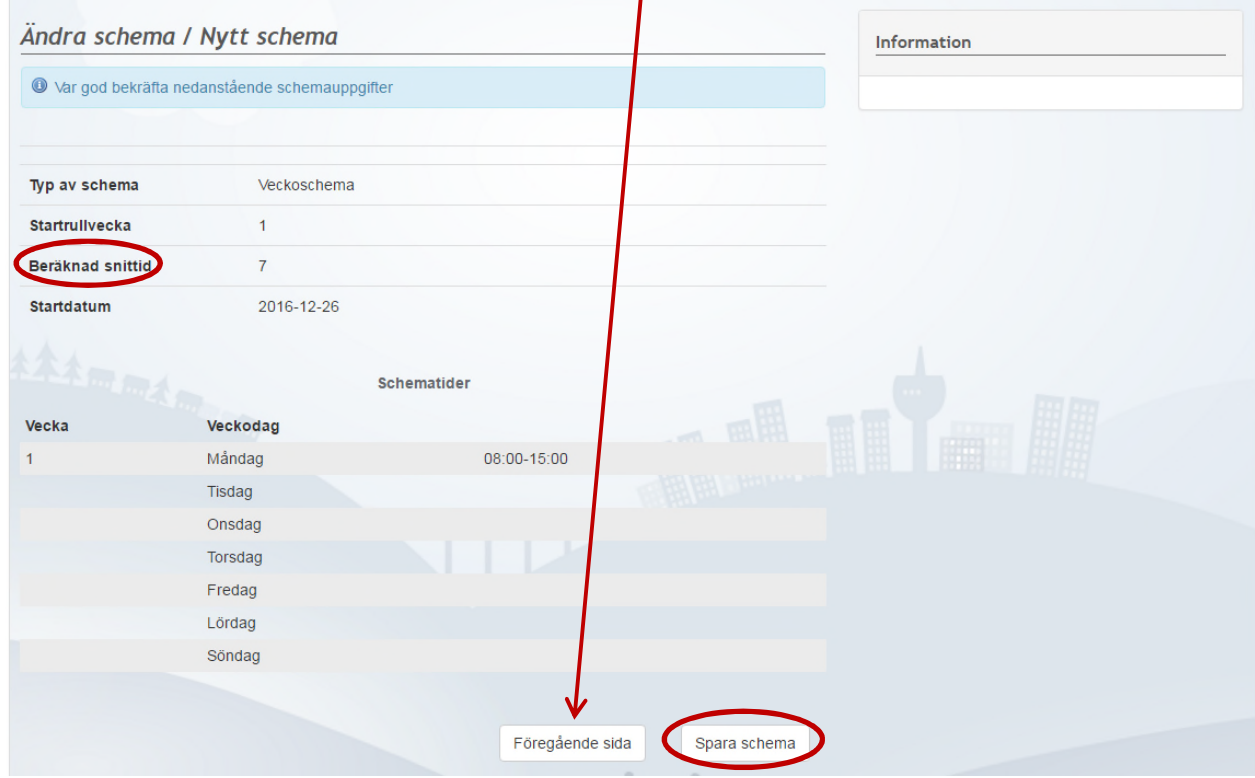

Nu har schemat skickats iväg till förvaltningen för att godkännas.

## Logga ut gör du genom att klicka på ikonen där ditt namn står. Då kommer ruta upp med "Logga ut".

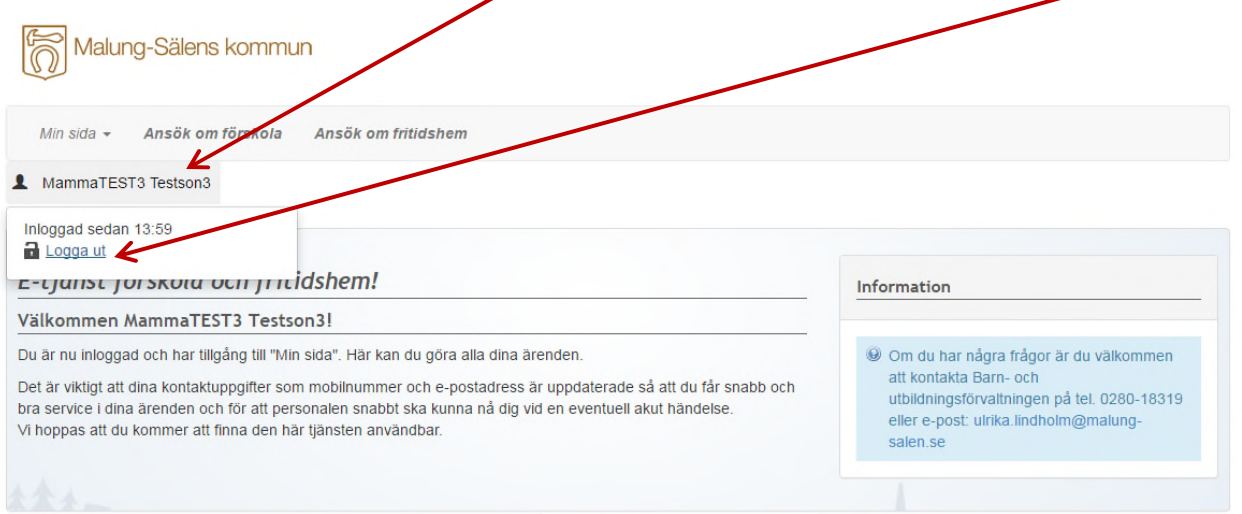

Barn- och utbildningsförvaltningen<br>Malung-Sälens kommun, Box 14, 782 21 Malung<br>Telefon växel 0280-181 00, E-post: barn.utbildning@malung-salen.se